# CleverGet Rakuten TV Downloader User Guide

Product: <a href="http://www.cleverget.com/rakuten-tv-downloader/">http://www.cleverget.com/rakuten-tv-downloader/</a>
Download: <a href="https://www.cleverget.com/downloads/cleverget.html">https://www.cleverget.com/downloads/cleverget.html</a>

User guide: https://www.cleverget.com/user-guide/rakuten-tv-downloader.html

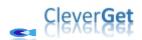

### Content

| CleverGet Rakuten TV Downloader User Guide                       | 1  |
|------------------------------------------------------------------|----|
| Brief Introduction                                               | 3  |
| How to Purchase and Register CleverGet Rakuten TV Downloader     | 4  |
| 1. Differences Between Free Trial Version and Registered Version | 4  |
| 2. How to Purchase CleverGet Rakuten TV Downloader License       | 4  |
| 3. How to Activate CleverGet Rakuten TV Downloader               | 5  |
| How to Download Videos from Rakuten TV Service?                  | 7  |
| Step 1: Download and Install CleverGet                           | 7  |
| Step 2: Set Output Directory                                     | 8  |
| Step 3: Play Back Target Video on Rakuten TV                     | 9  |
| Step 4: Start Parsing Rakuten TV Video                           | 10 |
| Step 5: Check Downloading Progress                               | 11 |
| Step 6: Check Downloaded Rakuten TV Videos                       | 12 |
| How to Set CleverGet Rakuten TV Downloader                       | 13 |
| General Tab                                                      | 13 |
| Other Tab                                                        | 14 |

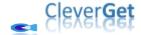

#### **Brief Introduction**

If you are a frequent visitor of Rakuten TV, or even subscribe its plan, you might get frustrated by the slow internet connection occasionally. And sometimes you may need to watch Rakuten TV videos/movies on your plain. In such case, CleverGet Rakuten TV Downloader helps. As a professional Rakuten TV video downloader, CleverGet Rakuten TV Downloader could download Rakuten TV videos to up to 720P MP4/MKV files with desired subtitles and audio tracks for unlimited offline watching.

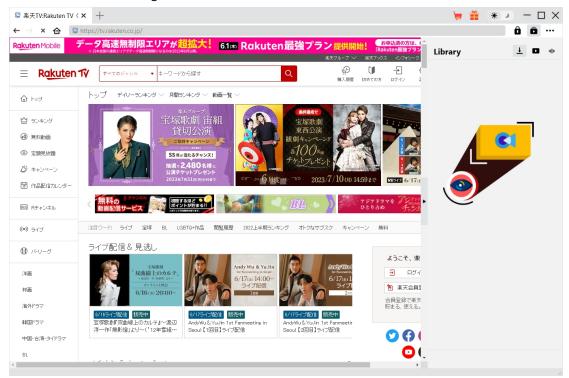

#### Main features of CleverGet Rakuten TV Downloader:

- 1. Download videos from tv.rakuten.co.jp at up to 720P resolution.
- 2. Download and save Rakuten TV movies and TV series to MP4/MKV files.
- 3. Download Rakuten TV shows of any episode or even entire season in one click.
- 4. Download subtitles and audio tracks of Rakuten TV videos, if ever provided as independent file.
- 5. Save subtitles, if ever available, as external SRT/SUP subtitle file or pack into output video.
- 6. Built-in browser to play and watch videos on Rakuten TV website directly.

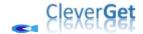

## How to Purchase and Register CleverGet Rakuten TV Downloader

CleverGet Rakuten TV Downloader provides free trial version and registered version. The free trial version has download limit while the registered version doesn't. To break the download limit, upgrading to the registered version is must.

### 1. Differences Between Free Trial Version and Registered Version

CleverGet Rakuten TV Downloader free trial version allows up to 3 downloads from Rakuten TV website for totally free, while the registered version has no limit. You need to register CleverGet Rakuten TV Downloader for more downloads once the free trial version reaches the download limit. To register CleverGet Rakuten TV Downloader, a license of CleverGet Rakuten TV Downloader is required.

## 2. How to Purchase CleverGet Rakuten TV Downloader License

Currently, there are 2 types of registration license of CleverGet Rakuten TV Downloader: 1-year code and lifetime code. These 2 license types differ from each other only in the validation period. Either type of license could be purchased from CleverGet website and CleverGet software program.

#### A. Purchase license from CleverGet website:

- 1. Open <u>CleverGet Rakuten TV Downloader product page</u> to click the "Buy Now" button. You will be guided to the purchase section, where you need to choose license type and then proceed to complete the purchase details and payment. The license code will be sent to your E-mail box in no time.
- 2. Or directly open <u>purchase page of CleverGet</u> and then select CleverGet Rakuten TV Downloader module and validation before you click "Check Out Now" button to proceed and complete the payment.
- B. Purchase license from CleverGet program interface:
  - 3. On CleverGet program, directly click the red "Buy Now" shopping cart icon , or click

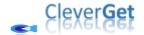

to the purchase page of CleverGet. Then choose the module(s) and validation to proceed as mentioned above.

- 4. Or, click the "Activate" button on CleverGet program to enter "Activation Center". Choose the module you want to purchase and then click "Buy Now" button. On the popup purchase page, choose the right module and validation and then complete the payment.
- 5. Or, if you have already purchased and activated CleverGet modules, on the "Registration Center" interface, you could see "Renew" button right next to any activated module, by clicking which you could purchase a renewal license code to renew the usage.

**Note**: You could purchase license of any other modules of CleverGet in the ways mentioned above. The more modules you purchase, the higher discount you get.

#### 3. How to Activate CleverGet Rakuten TV Downloader

License will be sent to your email boxes, with purchase details and program download link. Download and install CleverGet Rakuten TV Downloader on your computer. And then make use of the license code to activate CleverGet Rakuten TV Downloader module. The below guide will show you how to activate and register CleverGet Rakuten TV Downloader:

A. On CleverGet program, click the "Activate" button to enter "Activation Center". Copy and paste the registration code into the code box. Press "Enter" key on keyboard or

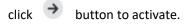

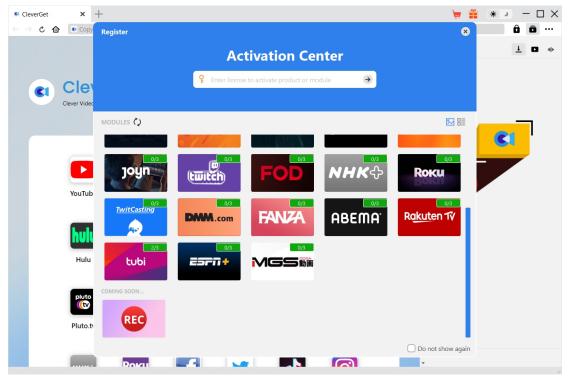

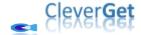

B. Or, on CleverGet program, click the three-dot icon ••• and then click the "Register" option to enter "Activation Center" for activating CleverGet Rakuten TV Downloader with valid registration code you've already purchased.

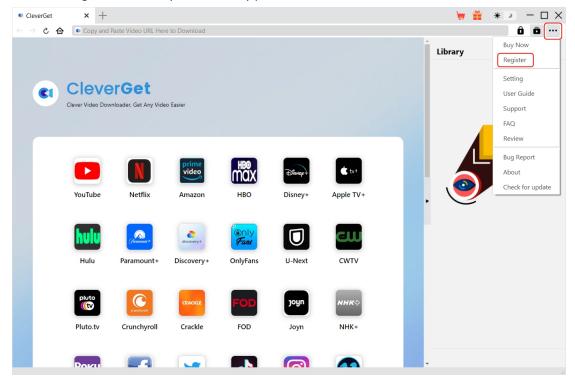

**Note**: Internet connection is required for activating CleverGet Rakuten TV Downloader and other CleverGet modules.

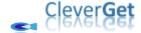

#### **How to Download Videos from Rakuten TV Service?**

CleverGet Rakuten TV Downloader helps download movies and TV series from Rakuten TV website at up to 720P resolution to MP4/MKV files for unlimited offline watching. Follow the below guide to learn the detailed steps on how to download Rakuten TV videos for offline watching.

Step 1: Download and Install CleverGet

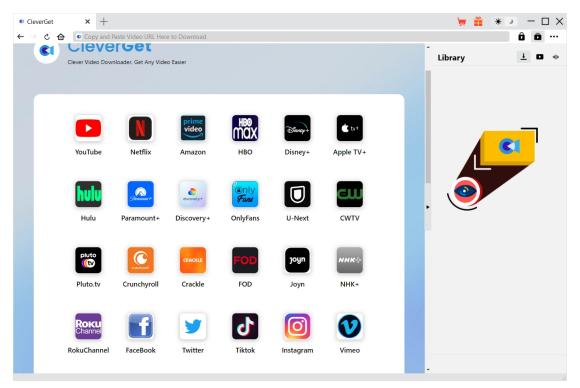

Firstly, free download and install CleverGet Rakuten TV Downloader on your computer. It's available in both Windows and Mac versions. Download the right version according to your computer OS.

**Note**: CleverGet Rakuten TV Downloader is built in <u>CleverGet</u> program as a module.

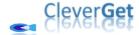

#### **Step 2: Set Output Directory**

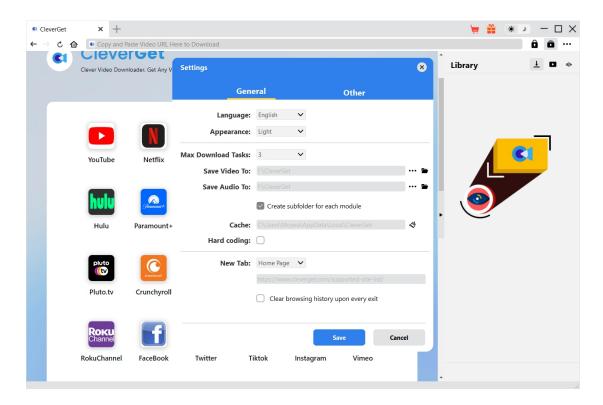

On CleverGet program, click the three-dot icon ••• at the top-right corner and then click "Settings" option to open "Settings" panel. On the "General" tab, you can set output directory in the "Save Video To" box, change other settings like program UI language, appearance, max download tasks, etc. Checking "Create subfolder for each module" option will save online videos in sub-folder of corresponding modules. Finally, click "Save" button.

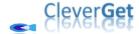

#### **Step 3: Play Back Target Video on Rakuten TV**

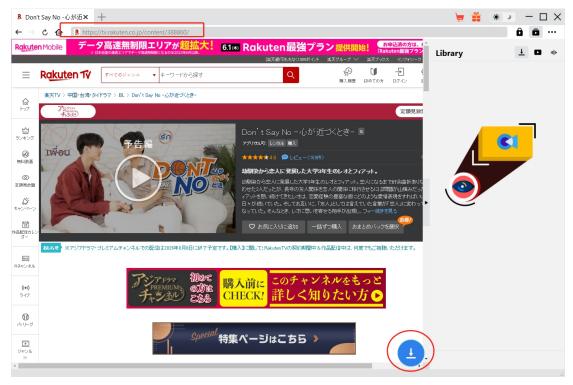

Open tv.rakuten.co.jp website within CleverGet. Then search and play back the video you want to download. You could log into Rakuten TV platform with your account and password within CleverGet.

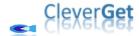

#### **Step 4: Start Parsing Rakuten TV Video**

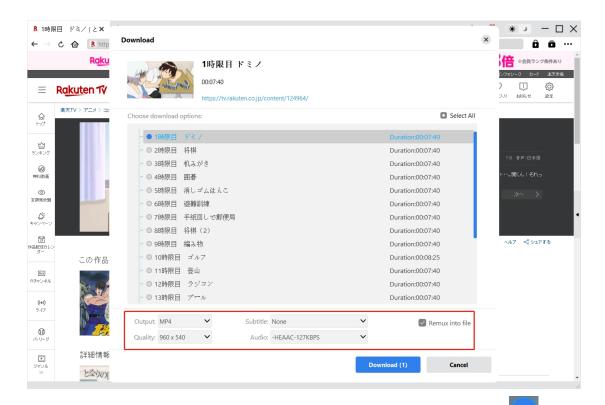

Once the Rakuten TV video is being played back, you could see a download icon at the bottom of CleverGet. Click it to let CleverGet Rakuten TV Downloader parse the video URL. If CleverGet Rakuten TV Downloader successfully parses the video, it will pop up a "Download" window with all available download options. Choose the one you want to download, decide the output format, subtitle and audio track, and then click the blue "Download" button to start downloading videos from Rakuten TV website. You could choose multiple download options to add to downloading panel at once.

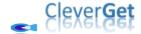

#### **Step 5: Check Downloading Progress**

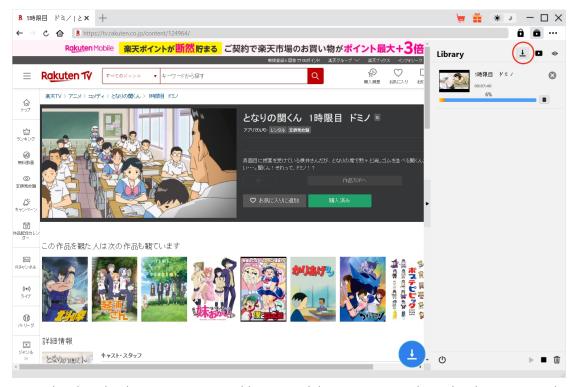

Once the downloading starts, you could see a sidebar pop up on the right showing you the detailed downloading progress under the "Downloading" tab. You could view the downloading progress here, cancel or delete downloading task anytime you like.

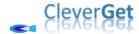

#### **Step 6: Check Downloaded Rakuten TV Videos**

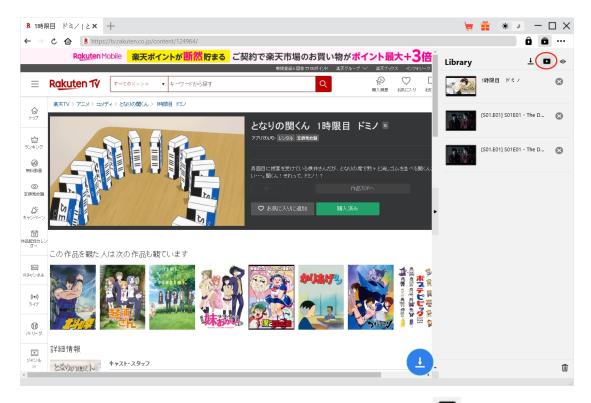

After downloading completes, you will be guided to the "Video" tab downloaded videos. Here, you could click "Play" button on the thumbnail of downloaded file to play it back with your default media player, play it with <a href="Leawo Blu-ray Player">Leawo Blu-ray Player</a>, burn to Blu-ray/DVD, delete it, or open web page of downloaded video.

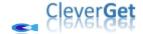

#### How to Set CleverGet Rakuten TV Downloader

On the top right corner of CleverGet, click the three-dot icon and then you could see a drop-down menu, which includes multiple options: Buy Now, Register, Settings, User Guide, Support, FAQ, Review, Bug Report, About and Check for update. Click any option to get help you need.

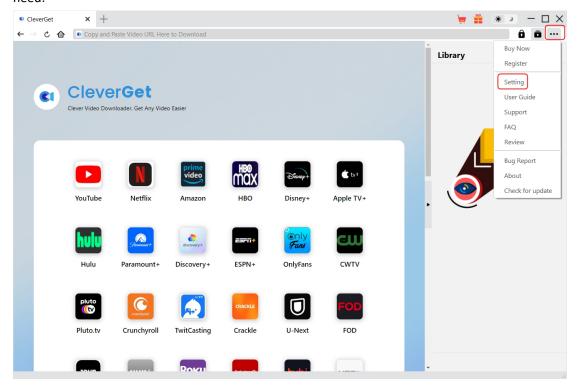

Also, CleverGet allows you to change default settings for better experience. To change the default settings of CleverGet, click the "Settings" option on the drop-down menu to enter "Settings" panel.

#### **General Tab**

In the "General" tab, you can find almost all default settings to improve your downloading experience. Here we have:

- 1. Language: Change interface language from English, Chinese (Simplified), Japanese, German, and French.
- 2. **Appearance**: Switch between light and dark modes. Or, change it directly by clicking "Light/Dark Mode" icon on the main interface.
- 3. **Max Download Tasks**: Decide how many tasks CleverGet could process at the same time, from 1 to 5.
- 4. Save Video To: View default directory for saving downloaded videos, and change it according

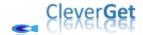

to personal preferences.

- 5. **Save Audio To**: View default directory for saving downloaded audios, and change it according to personal preferences.
- 6. **Create subfolder for each module**: Automatically create subfolders for all modules if checked. Save and classify downloaded videos to corresponding module's subfolders.
- 7. **Cache**: Show you the program browser cache address, and access to clear cache in one click, aiming to help fix issues like program crash, program getting stuck, etc.
- 8. **Hard coding**: Check this to use your GPU graphics card for coding the downloaded file, which is much faster but has higher requirement on computer hardware configuration.
- 9. New Tab: Choose to open a new tab to home page, default page or blank page.
- 10. **Clear browsing history upon every exit**: Check to let CleverGet clear browsing history every time CleverGet program is closed.

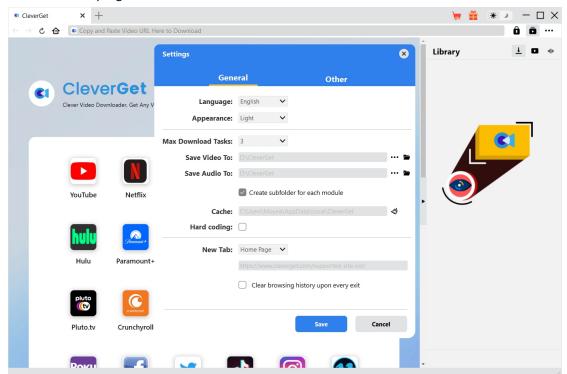

#### **Other Tab**

Open Other tab to enable/disable "Automatic Update" feature and set frequency that you suppose CleverGet to check for update within "Check the Update" button.

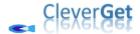

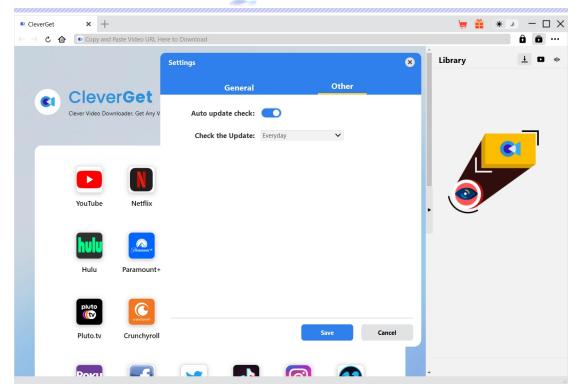

After all settings are finished, remember to click "Save" button to save all changes.